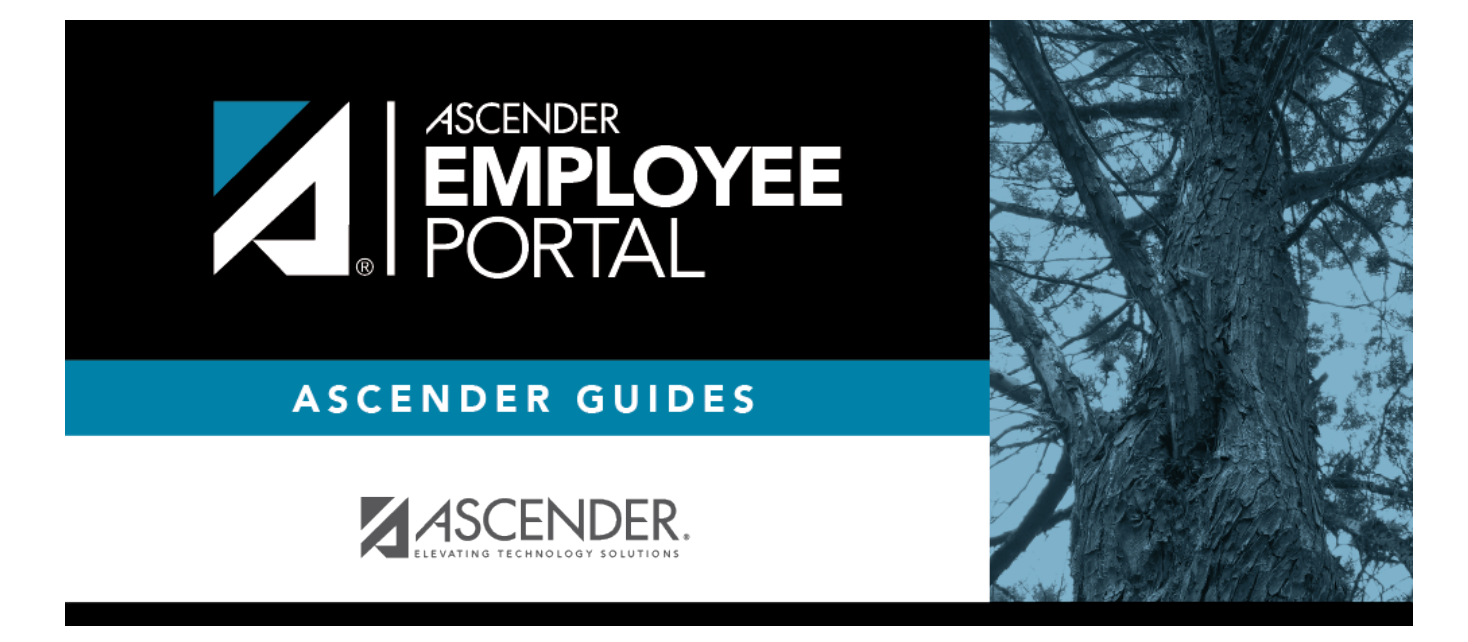

# **WorkJournal (Diario de Trabajo)**

# **Table of Contents**

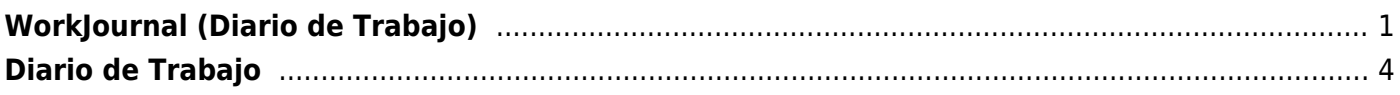

# <span id="page-4-0"></span>**WorkJournal (Diario de Trabajo)**

#### *EmployeePortal > WorkJournal*

This page is used to create and submit timesheet entries for time (hours) worked on a specific day. If applicable, employees can select from their available job codes and pay frequencies.

If this page is not enabled, check with your EmployeePortal administrator as the LEA may have opted to not allow access.

If a message is available from your LEA, it is displayed in red at the top of the page.

#### **View WorkJournal data:**

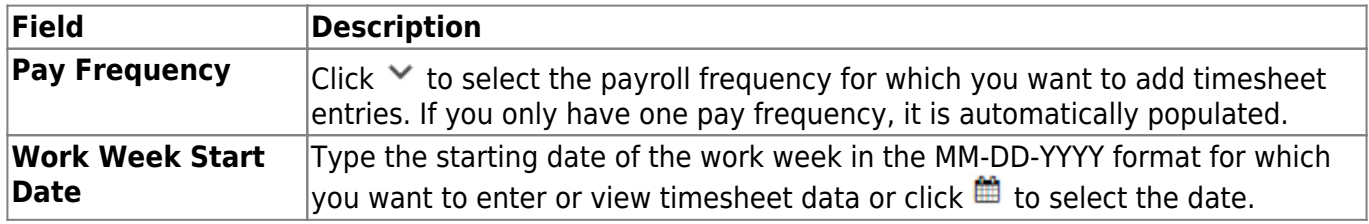

Once a **Pay Frequency** and **Work Week Start Date** are selected, the data on the page is automatically retrieved. If you manually enter the Work Work Start Date, you press TAB to retrieve the data on the page.

A grid with the work weekdays and dates is displayed. The **Status** of your WorkJournal work week is displayed at the top of the page.

The following is displayed for each day of the workweek:

- **Calendar Info** Displays the workday calendar description (e.g., Workday, Weekend, etc.) for each day according to the assigned school calendar.
- **In/Out**
- **Total Time**
- **Leave Total**

**Admin note**: This total does not include any leave entered in the Payroll application. However, if the employee has leave entered in Payroll, those amounts will be included in the payroll calculations.

**Daily Total** - Total Time + Leave Total for each work day.

At the bottom of the grid, the following **Weekly Totals** are displayed:

**Time**

- **Leave**
- **Total Hours**

## **Create a WorkJournal request:**

You have two options to create a WorkJournal entry.

**Option 1**: After you have selected your **Work Week Start Date**, **Pay Frequency**, and clicked **Retrieve**:

- $\bullet$ Click  $\bullet$  on the WorkJournal page. An **In/Out** entry is added to the grid.
- Click the day in the grid for which you want to add an entry. The Add/Edit Clock time pop-up window opens allowing you to enter the details of your request.

**Option 2**: From the EmployeePortal homepage calendar, you will notice that the current day is highlighted in yellow.

> **TIP**: If you have any existing approved, pending, or saved requests, the entry is displayed for that day on the calendar. You can click the entry to open the details of the request.

- Click the day for which you want to create a WorkJournal entry. The Add Request Type pop-up window opens allowing you select the type of request you want to enter.
- Click **WorkJournal**. The Add/Edit Clock time pop-up window opens allowing you to enter the details of your request.

❏ Complete the following information for the entry:

At any point, you can click **Time Conversion Table** to view the clock conversion table up to minutes and percent of hour data as set up in ASCENDER Personnel.

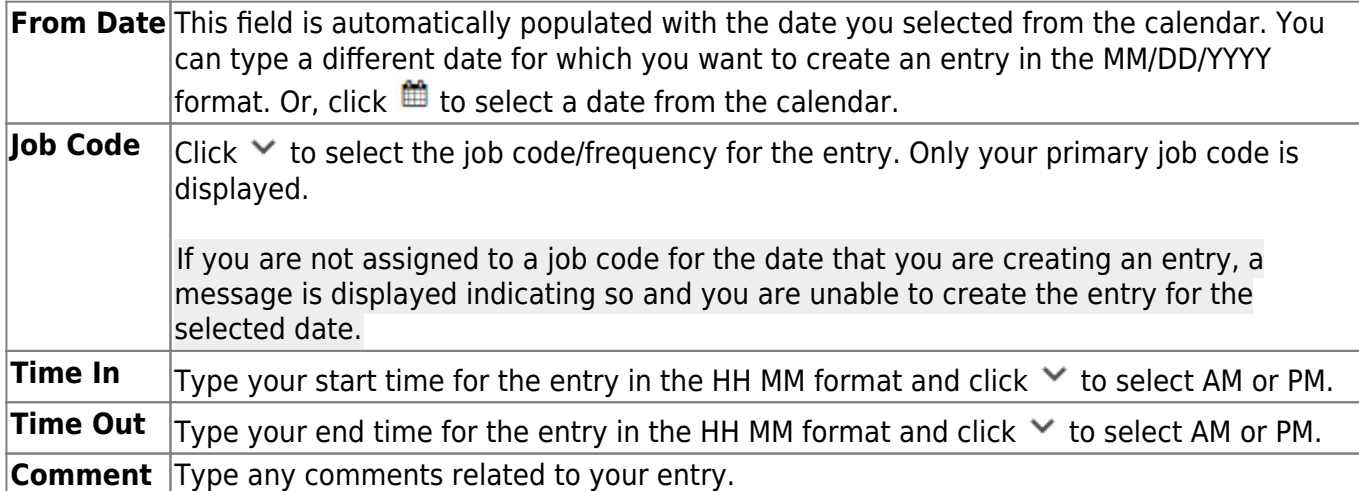

❏ Click **Save and Add New** to save the entry and remain on the Add/Edit Clock time pop-up window to continue adding additional entries.

❏ Click **Save and Close** to save the entry and close the Add/Edit Clock time pop-up window. Otherwise, click **X** or **Cancel** to close the pop-up window without saving your changes.

After saving an entry, the entry is added to the calendar and can be viewed on the WorkJournal page. If an entry is more than five hours for a job code that has an automatic lunch set up in Personnel, the amount of time (in minutes) for lunch is automatically deducted from the total time worked for that job code on that work day.

❏ Click **Submit** to submit your WorkJournal request. A pop-up window opens with the **Time**, **Leave**, and **Total Hours** for the work week that you are submitting. Click **Accept** to submit the request. Otherwise, click **Cancel** to close the pop-up window.

- An automatic email message is sent to your work email address or home email address if you do not have a work email on file confirming the submission of your request.
- Your supervisor will receive an email message notifying them of your pending request.
- You will receive an email when a supervisor approves or returns your request.

# **Edit or delete a WorkJournal request:**

❏ From the EmployeePortal homepage calendar, click the entry to open the details of the request. The Add/Edit Clock time pop-up window opens.

❏ You can edit the entry by typing over the existing data and clicking one of the save buttons.

- An entry **cannot** be edited if it has been imported or processed.
- An entry that has been submitted for approval must be returned by the approver before it can be edited and resubmitted.

**Note**: If the job code is modified, a new entry is created instead of updating the existing entry.

- Click **Save and Add New** to save the entry and remain on the Add/Edit Clock time pop-up window to continue adding additional entries.
- Click **Save and Close** to save the entry and close the Add/Edit Clock time pop-up window. Otherwise, click **X** or **Cancel** to close the pop-up window without saving your changes.
- Click **Delete** to delete the entry. A warning message is displayed prompting you to confirm that you want to delete the entry.
	- An entry **cannot** be deleted if it has been imported or processed.
	- $\circ$  An entry that has been submitted for approval must be returned by the approver before it can be deleted.
- Click **OK** to continue. The entry is removed from the calendar. Otherwise, click **Cancel**.

### **Other functions and features:**

The **Retrieve** button is used to retrieve information from the last save. If you click **Retrieve**, any unsaved changes are lost.

# <span id="page-7-0"></span>**Diario de Trabajo**

#### *EmployeePortal > Diario de Trabajo*

Esta página se usa para crear y enviar entradas en su registro de tiempo referentes al tiempo (horas) trabajado en un día específico. Si corresponde, los empleados pueden seleccionar entre sus códigos de trabajo y frecuencias de pago disponibles.

Si esta página no está habilitada, consulte a su administrador de EmployeePortal, ya que la agencia educativa local puede haber decidido no permitir el acceso.

Si hay disponible un mensaje de su agencia educativa local, aparecerá en rojo en la parte superior de la página.

#### **Ver información del Diario de Trabajo:**

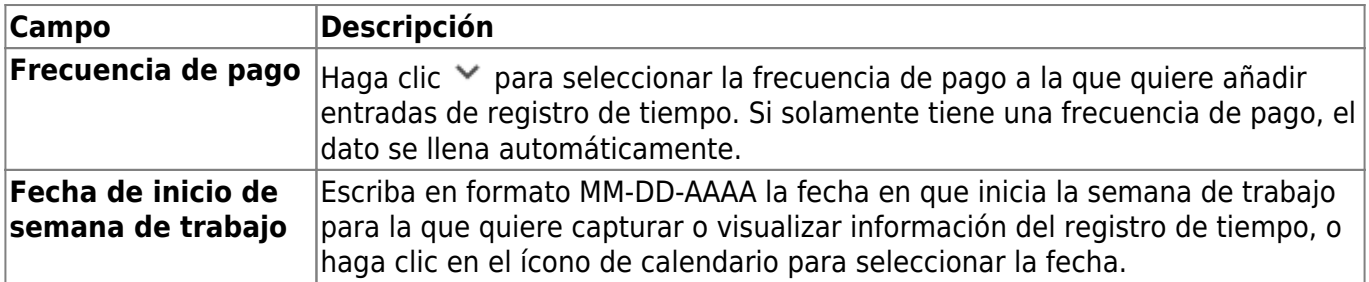

Una vez que se seleccione una **Frecuencia de pago** y una **Fecha de inicio de semana de trabajo**, los datos en la página se recuperarán automáticamente. Si ingresa manualmente la Fecha de inicio de semana de trabajo, presione TAB (pestaña) para recuperar los datos de la página.

Se muestra una cuadrícula con los días y las fechas de la semana laboral. El **Estado** de la semana de trabajo de WorkJournal aparece en la parte superior de la página.

❏ Haga clic en **Recuperar** Se muestra una cuadrícula con los días y las fechas de la semana laboral.

El estatus de la semana laboral de su Diario de Trabajo aparece en la parte superior de la página.

Se muestra la siguiente información de cada día de la semana laboral.

- **Información del calendario**: Muestra la descripción del calendario del día laboral (por ejemplo, día hábil, fin de semana, etc.) para cada día, de acuerdo con el calendario asignado a la escuela.
- **Entrada/Salida**
- **Tiempo total**
- **Permiso total**
- **Total diario** Tiempo total + Permiso total por cada día laboral.

En la parte inferior de la cuadrícula se muestran los siguientes totales semanales:

- **Tiempo**
- **Permiso**
- **Horas totales**

### **Crear una solicitud de Diario de Trabajo:**

Tiene dos opciones para crear un registro de Diario de Trabajo.

**Opción 1**: Después de seleccionar la fecha de inicio de la semana laboral, la frecuencia de pago y oprimir Recuperar:

- •Oprima  $\bullet$  en la página de Diario de Trabajo. Se añade un registro de Entrada/Salida a la cuadrícula.
- Oprima en la cuadrícula el día para el que quiere añadir un registro. Se abre la ventana emergente Añadir/Editar tiempo marcado, donde puede capturar los detalles de su solicitud de permiso.

**Opción 2**: Desde el calendario de la página de inicio de EmployeePortal, notará que el día presente está resaltado en amarillo.

**CONSEJO**: Si tiene solicitudes aprobadas, pendientes o guardadas, aparecen como anotaciones en ese día del calendario. Puede hacer clic en la anotación para abrir los detalles de la solicitud.

- Haga clic en el día para el que desea crear un registro de Diario de Trabajo. Se abre la ventana emergente Añadir tipo de solicitud, donde puede seleccionar el tipo de solicitud que quiere capturar.
- Haga clic en **Diario de Trabajo**. Se abre la ventana emergente Añadir/Editar tiempo marcado, donde puede capturar los detalles de su solicitud de permiso.

❏ Llene la siguiente información del registro:

En cualquier momento puede hacer clic en la Tabla de conversión horaria para ver la tabla de conversión del reloj hasta los minutos y el porcentaje de la hora, según lo establecido en ASCENDER Personnel.

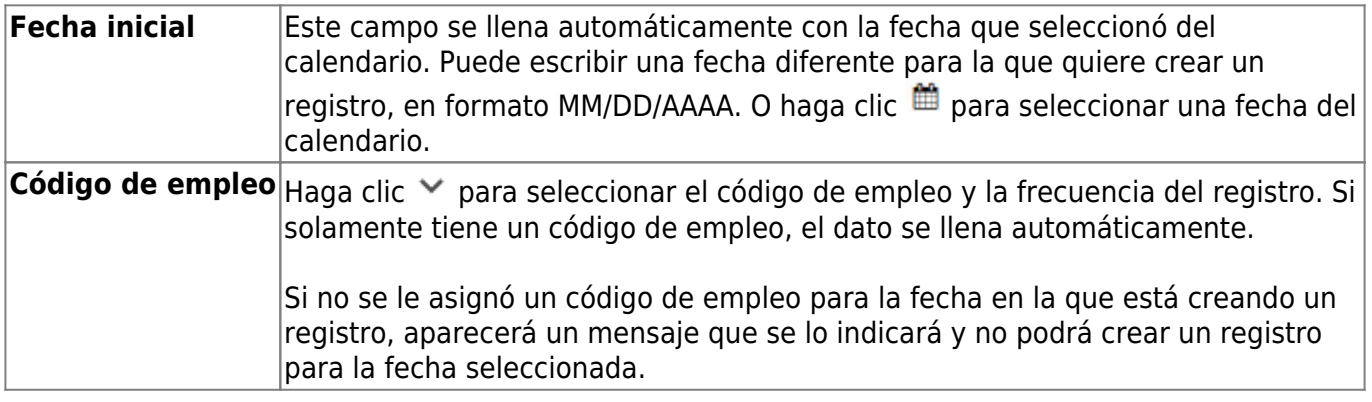

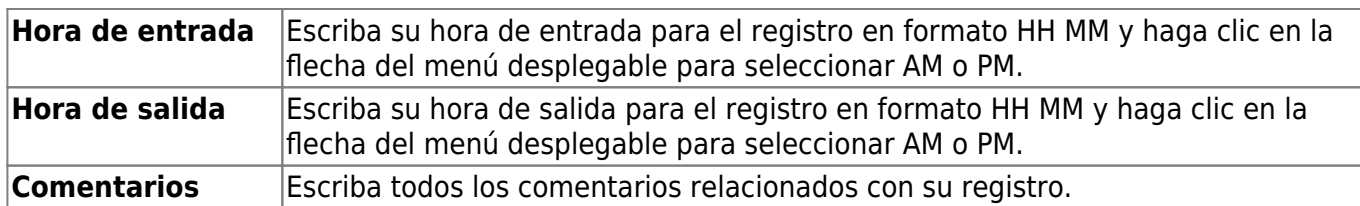

❏ Haga clic en **Guardar y añadir nuevo** para guardar el registro y continuar en la ventana emergente Añadir/Editar tiempo marcado, para seguir añadiendo registros adicionales.

❏ Haga clic en **Guardar y cerrar** para guardar el registro y cerrar la ventana emergente Añadir/Editar tiempo marcado. De otro modo, haga clic en X o Cancelar para cerrar la ventana emergente sin guardar sus cambios.

Después de guardar un registro, este se añade al calendario y puede visualizarse en la página de Diario de Trabajo. Si un registro que abarca más de cinco horas tiene un código de empleo que tiene configurado un almuerzo automático en Personnel, la cantidad de tiempo del almuerzo (en minutos) se resta automáticamente del tiempo total trabajado con ese código de empleo en ese día laboral.

❏ Haga clic en **Enviar** para enviar su solicitud de Diario de Trabajo. Se abre una ventana emergente con el tiempo, permiso y horas totales de la semana laboral que está enviando. Haga clic en Aceptar para enviar la solicitud. De otro modo, haga clic en Cancelar para cerrar la ventana emergente.

- Se enviará automáticamente un mensaje por correo electrónico a su dirección de correo electrónico del trabajo, o a su correo electrónico personal si no tiene un correo electrónico del trabajo en su perfil, para confirmar el envío de su solicitud.
- Su supervisor recibirá un mensaje por correo electrónico para notificarle de su solicitud pendiente.
- Usted recibirá un correo electrónico cuando su supervisor apruebe o devuelva su solicitud.

### **Editar o borrar una solicitud de Diario de Trabajo:**

❏ Desde el calendario de la página de inicio de EmployeePortal, haga clic en el registro para abrir los detalles de la solicitud. Se abre la ventana emergente Añadir/Editar tiempo marcado.

❏ Puede editar el registro escribiendo sobre los datos existentes y oprimiendo después uno de los botones para guardar.

- No puede editar un registro si se ha importado o procesado.
- Un registro que se ha enviado para su aprobación debe ser devuelto por el aprobador antes de que pueda editarse y volver a enviarse.

**Nota**: Si se modifica el código de empleo, se crea un nuevo registro en lugar de modificar el registro existente.

❏ Haga clic en **Guardar y añadir nuevo** para guardar el registro y continuar en la ventana emergente Añadir/Editar tiempo marcado, para seguir añadiendo registros adicionales.

❏ Haga clic en **Guardar y cerrar** para guardar el registro y cerrar la ventana emergente Añadir/Editar tiempo marcado. De otro modo, haga clic en X o **Cancelar** para cerrar la ventana emergente sin guardar sus cambios.

- Oprima Borrar para borrar el registro. Aparecerá un mensaje de advertencia en el que se le pide que confirme que quiere borrar el registro.
- No puede borrar un registro si se ha importado o procesado. Un registro que se ha enviado para su aprobación debe ser devuelto por el aprobador antes de que pueda borrarse.

❏ Haga clic en **OK** para continuar. El registro se elimina del calendario. De lo contrario, haga clic en **Cancelar**.

### **Otras funciones y características:**

El botón **Recuperar** se utiliza para recuperar la última información guardada. Si hace clic en **Recuperar**, se perderá cualquier cambio no guardado.

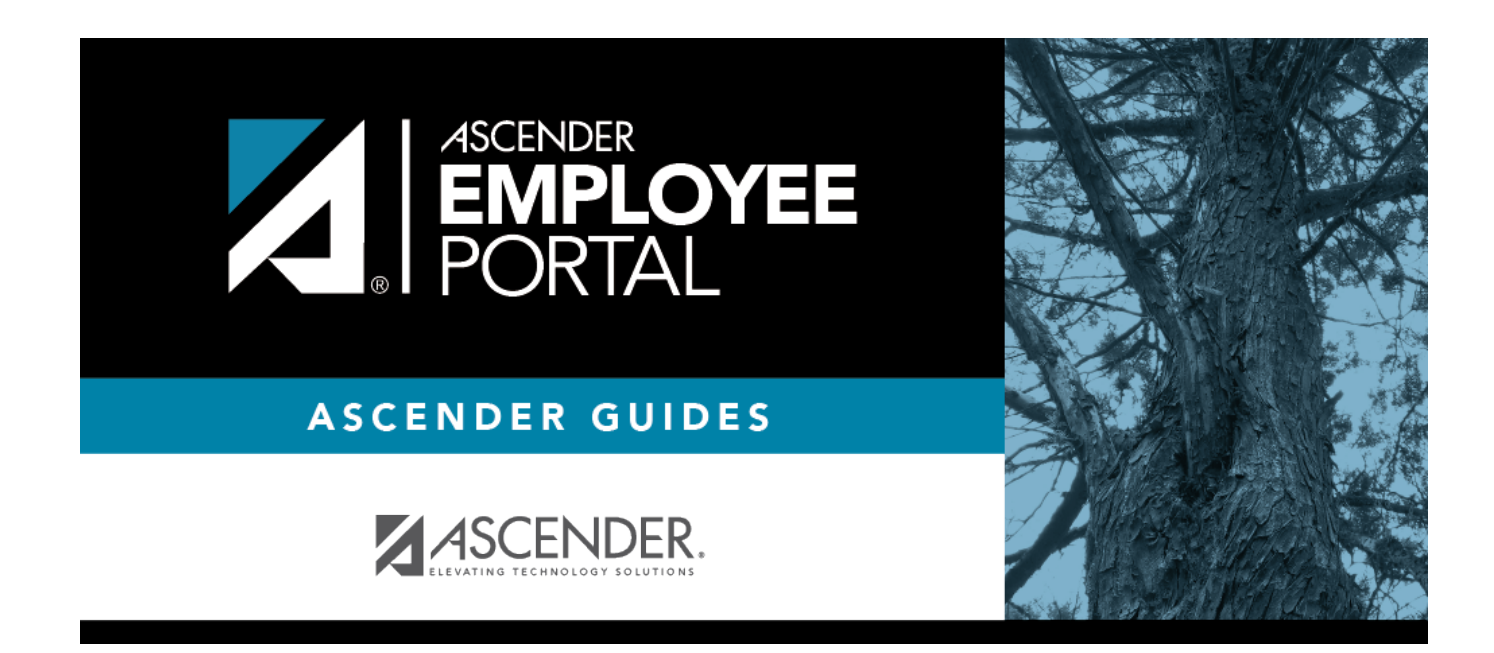

# **Back Cover**